# Prise en main d'Excel en Terminale Scientifique Suites arithmétiques, géométriques, récurrentes

Fiche professeur

## NIVEAU

Secondaire, second cycle, classe de terminale scientifique surtout. Facilement adaptable pour une terminale Sciences Economiques.

## MATÉRIEL

Un ordinateur PC pour deux élèves. Papier, crayons personnels. Un système de projection est **quasiment** indispensable.

*Logiciels :* Excel 7.0.

## OBJECTIFS GÉNÉRAUX

Prendre connaissance d'un tableur. Investir le cours dans des séances de travaux dirigés avec un compte-rendu évaluable.

## PRÉREQUIS

*Informatique*  Ordinateur : être indépendant devant un P.C. Excel : aucune.

### *Mathématiques*

Le cours de terminale scientifique sur les suites. Notion de fonction puissance (allure de la courbe pour les dernières activités 7 et 8).

# EXPÉRIMENTATION

Dirigée par : Fabrice Dates : Septembre octobre/2007 Classe de : TS Durée de la séquence : 4 fois 1h

Place dans la progression annuelle : début de l'année scolaire, pendant les leçons sur les suites et fonctions.

Organisation : les feuilles d'accompagnement (fichier Word) sont toutes à distribuer aux élèves, au fur et à mesure de l'avancement des travaux des élèves. Les élèves ouvrent le logiciel. Le fichier « *Prise en main exercices TS.xls* » est à charger dès la première heure. Le compte-rendu, pages 10 à 12 doit être distribué et complété au fur et à mesure des activités.

Aucune sauvegarde n'est exigée.

Déroulement de la séance :

*Première heure :* Distribution commentée de la page 4. Puis les élèves abordent l'activité 1 (avec le compterendu page 10) et l'activité 2 des pages 5 et 6.

Quelques élèves ont commencé l'activité 3 de la page 7 .

• *Deuxième heure :* Reprise de l'activité 3, puis l'activité 4 (avec le compte-rendu) de la page 7. C'est la fin de l'apprentissage du logiciel, le travail mathématique – informatique commence réellement par l'activité 5 de la page 8 . Beaucoup d'élèves n'ont pas vu le « piège » tendu dans l'étape 2 ! (éléments non consécutifs). Pour trouver le procédé de calcul, un brouillon a été exigé et, malgré cela, des explications strictement mathématiques ont été nécessaires au tableau !

La plupart des élèves finissent cette séance par l'étape 3 de l'activité 5.

- *Troisième heure :*. Reprise par l'activité 6 de la page 9 où la procédure de construction d'une feuille dynamique a dû être expliquée à nouveau à la majorité des élèves. L'étude des suites géométriques commence avec l'activité 7 de la page 9. Aucun élève n'ayant trouvé le procédé de calcul demandé à l'étape 2, prévoir du temps pour les explications, ce qui a pris presque toute l'heure dans notre expérimentation !
- *Quatrième heure :* elle commence par la fin de l'activité 7 pour certains, par l'activité 8 pour les autres. Fin de la fiche.

# COMMENTAIRES :

La prise en main a été très rapide (un grand nombre d'élèves avaient travaillé sur un tableur). Ce ne sont pas les techniques du logiciel qui ont posé problème (hormis les notions de références relatives et absolues) mais les connaissances mathématiques (calculs algébriques pour des termes non consécutifs de suites arithmétiques et surtout géométriques !)

Pour les explications (et l'avancement des travaux) le vidéo projecteur est extrêmement utile !

La première heure n'a pas posé de problèmes particuliers. Quelques élèves ne faisaient pas la distinction entre cellule (référence) et contenu : passage de l'informatique aux mathématiques.

Pendant la deuxième heure, prévoir du temps pour les explications sur les références absolues et relatives.

Les constructions graphiques n'ont pas posées de problèmes non plus. Pour harmoniser l'avancement des travaux des élèves, vous avez la possibilité de demander des graphiques plus élaborés, dans leur présentation, aux élèves « en avance ».

L'étape 2 de l'activité 5 a posé problème ! Beaucoup d'élèves n'ont pas observé que les termes donnés ne sont pas consécutifs, ce qui est inquiétant en TS (et dans d'autres classes aussi !)

Leur affirmer que cette suite est arithmétique, malgré un affichage contraire, les a poussé à faire des recherches au brouillon, domaine strictement mathématique, ce qui était un des objectifs principaux de la séance. L'étape 3 a été ensuite vite effectuée, bien sûr !

ATTENTION à la recherche de u<sub>0</sub> : pas de problème si les élèves l'ont faite avec papier-crayon. Par contre une vigilance s'impose si la réponse est donnée par une incrémentation en remontant (ce ne sera plus valable dans les suites géométriques).

La troisième heure permet d'aborder les suites géométriques, traditionnellement considérées plus difficiles. Ce qui n'a pas manqué de se vérifier !

Quelques élèves avaient oublié les références absolues, mais la construction de la feuille dynamique s'est vite effectuée.

Pas de problème pour l'étape 1 : tous les élèves ont incrémenté le rapport u<sub>n+1</sub> / u<sub>n</sub> . Par contre, malgré d'intensives recherches au brouillon, aucun élève n'a trouvé la méthode de calcul demandée à l'étape 2. Cette activité est peut-être à placer après les leçons sur les fonctions puissances et les réciproques ?

Il a donc fallu (au tableau) redéfinir la notion de racine n-ième : b= $a^2$ ; b= $a^3$ ; ...; b= $a^n$  puis reprendre le cours sur

les suites géométriques : u<sub>p</sub> = u<sub>0</sub> × q<sup>p</sup> ; u<sub>r</sub> = u<sub>0</sub> × q<sup>r</sup> d'où  $\stackrel{\text{\tiny{\textsf{--}}}}{=}$  = q<sup>p-r</sup> r u = q u pour conclure, si c'est possible, avec  $q = \frac{p}{r}$ r u  $q =$ u .

Là, l'informatique a été très motivante pour donner du sens à un cours « théorique », avec la rigueur nécessaire pour les écritures mathématiques ou la syntaxe informatique.

ATTENTION à la recherche de u<sub>0</sub> : pas question de faire ici une incrémentation en remontant : le mode de calcul d'Excel est alors arithmétique et non géométrique.

La quatrième heure permet de finir la fiche. Beaucoup d'élèves ont eu du mal à mettre en place le procédé récursif, ce qui, par contre-coup, a donné de la justification à ces activités. De même, des difficultés, dans l'exemple 1 de l'activité 8, à trouver la valeur u<sub>0</sub> autour de laquelle le sens de variation change. Aucun élève n'a fait le lien avec la limite.

Nettement moins de difficultés sont apparues dans l'exemple 2. Il semble que les fonctions harmoniques soient mieux connues des élèves ou que l'exemple 1 ait été profitable !

Signalons que des « Illustrations de cours » sont prévues sur ce thème de suites récurrentes. Elles sont consultables et téléchargeables sur le même site, même rubrique, sous-rubrique « Illustrations de cours – partie 1 ».

## CONTEXTE MATHÉMATIQUE ET INFORMATIQUE :

Dans le contexte mathématique, les élèves ont rarement l'occasion de faire des essais (expériences) et d'émettre des conjectures. Mais ces activités ont, à plusieurs reprises, quittées le domaine informatique pour rejoindre le domaine mathématique pur.

Dans de nombreuses occasions (surtout avec les suites géométriques) le contexte mathématique a pris le dessus : il est quasiment impossible de trouver, pour un élève, certaines formules sans recherche papier – crayon. Il est très important que cette situation soit crée qui montre les limites de l'aide informatique.

Dans le contexte informatique, l'élève peut mettre en place, à moindre frais, des procédures de calcul qui lui permettent d'émettre une conjecture, puis par des calculs, de confirmer ou d'infirmer cette conjecture. La démarche scientifique (expériences → conjecture → preuve → validation) prend alors ici tout son sens.

Dans ce contexte, l'élève trouve une solution (comme avec sa calculatrice) dans la plupart des cas, mais la réponse est-elle valable ? Ici, l'utilisation de l'incrémentation dans certaines conditions n'est pas pertinente. Là aussi, il est important que cette situation soit crée qui montre l'importance d'une validation des résultats.

# BILAN DES SÉANCES :

.

Globalement très positif. Les suites ont été revues sous un autre aspect, ce qui ne nous est pas apparu comme inutile !

Notons que les activités « recollent » souvent au cours traditionnel à travers les différents calculs à effectuer. C'était un des principaux objectifs et il a été atteint.

Si les connaissances informatiques n'ont pas vraiment posées de problèmes, ce ne fut pas le cas des connaissances mathématiques ! Nous sommes donc assez convaincus de l'utilité de telles séances avec les ordinateurs malgré le peu de temps dont nous disposons face au programme et aux horaires alloués.

### COMPÉTENCES LOGICIELLES EXIGIBLES EN FIN DE SÉANCE :

à la fin de la séquence l'élève doit être capable de :

- Savoir incrémenter.
- Savoir écrire une formule simple.
- Savoir recopier, atteindre une cellule.
- Savoir écrire des références absolues.
- Savoir créer un graphique simple.
- Savoir créer une feuille de calculs dynamique.

# COMPÉTENCES MATHÉMATIQUES EXIGIBLES EN FIN DE SÉANCE :

à la fin de la séquence l'élève doit :

- Connaître les définitions des suites, des suites arithmétiques, des suites géométriques, des suites récurrentes.
- Connaître l'allure de la courbe représentant une suite arithmétique et celle d'une suite géométrique.
- Savoir calculer la raison, le premier terme, différents termes d'une suite.
- Savoir donner un résultat à une précision exigée.
- Connaître les notions de limite, de convergence.
- Savoir trouver une limite d'une suite.

## PROLONGEMENTS DE LA SÉANCE :

Ils peuvent se concevoir à plusieurs niveaux :

- Etude d'autres suites récurrentes.
- Approfondir l'étude de limites et notamment la convergence (existence, rapidité de convergence…).
- Suites récurrentes d'ordre 2 :  $u_{n+2} = f(u_{n+1}, u_n)$ ;  $u_0$ ;  $u_1$ .
- Suites arithmético-géométriques définies par  $u_0$  et  $u_{n+1} = \alpha \times u_n + b$  puis la construction d'une suite  $(v_n)$ sous la forme  $v_0$  et  $v_n = u_n + c$ , l'élément c étant à déterminer pour que  $(v_n)$  soit géométrique.

# PRISE EN MAIN D'UN LOGICIEL EXCEL

Introduction : L'emploi de l'informatique en mathématiques passe par l'utilisation de *logiciels*.

Parmi les plus courants, citons les *traitements de texte*, les *tableurs*, les *grapheurs*, les *solveurs* et ceux de *construction mathématique* (planes ou dans l'espace).

Nous nous intéresserons ici au deuxième : un tableur. Il a été créé pour faire des calculs, des plus simples aux plus compliqués, avec une mise à jour instantanée lors de modifications de valeurs. Ces calculs peuvent manipuler des nombres seuls ou à travers des formules, ils peuvent aboutir à la constructions de graphiques…

Le grand principe du tableur en informatique est l'automatisation des tâches : c'est la machine qui doit faire les calculs, le comptage…

Un tableur accepte du texte mais de façon assez sommaire. Il permettra quand même de donner les principales indications et une mise en page simple pourra être exigée.

Les créations personnelles, ou travaux, effectuées avec un logiciel portent le nom de *fichier*, que l'on peut enregistrer sous un nom propre. Comme il s'agit ici d'un apprentissage, nous ne garderons pas toujours la trace de nos travaux.

Ces fiches sont faites pour vous guider pas à pas, au début. Les objectifs, les explications ou les consignes sont écrits à gauche. A droite, dans un cadre, vous trouverez la démarche à suivre ou ce qui s'affiche sur l'ordinateur.

# Présentation de l'écran de travail

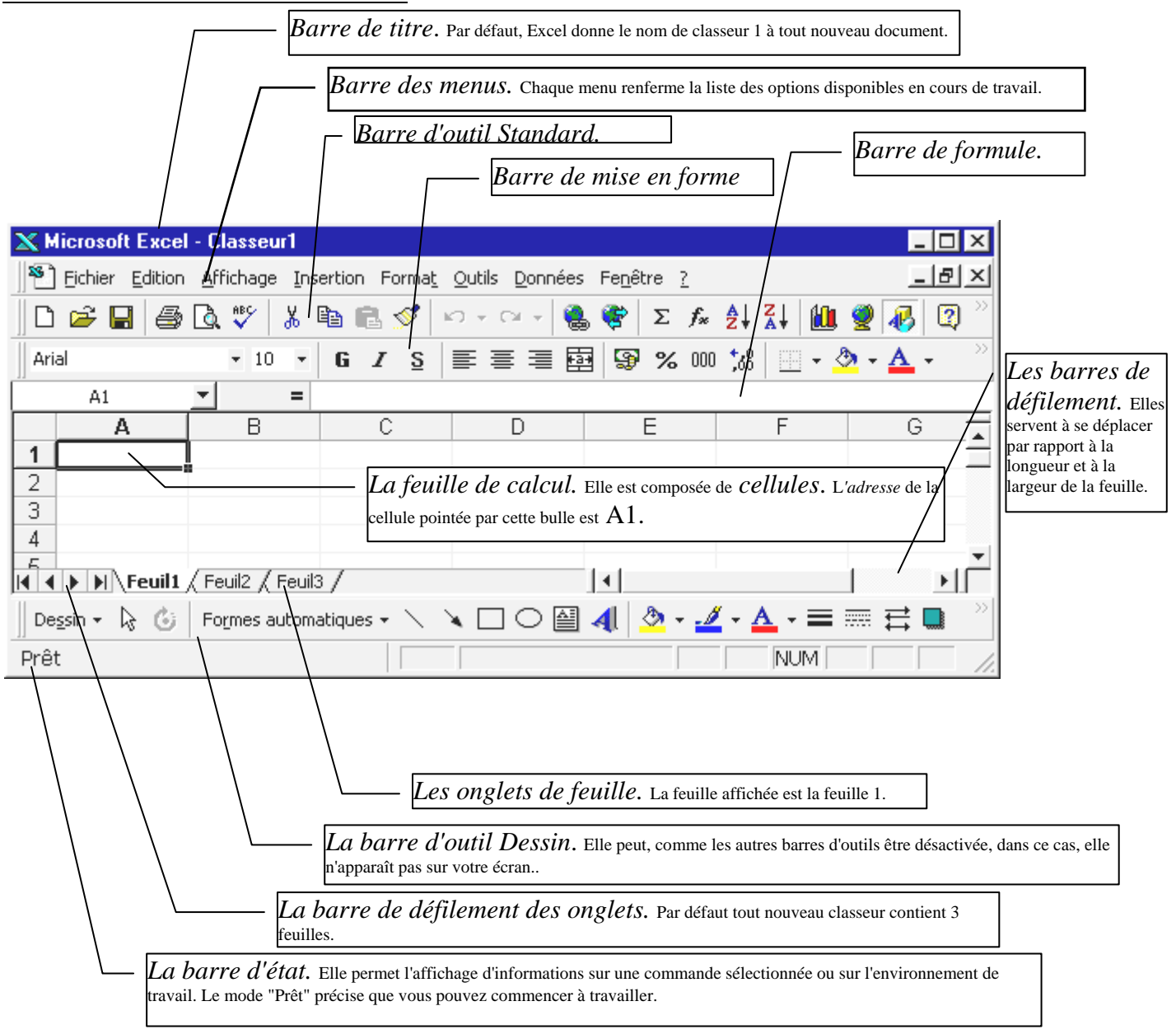

# ACTIVITÉ 1 : Incrémenter

Ouvrir le fichier Excel «*Prise en main\_exercices»*,.la feuille nommée *Tableau-1*.

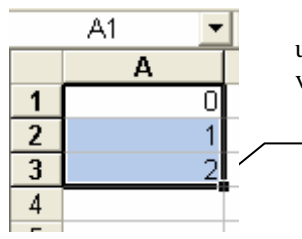

Nous voulons écrire, dans la *colonne* A, la liste des entiers de 0 à 29. L'ordinateur permet une certaine automatisation des tâches : Saisir, dans les *cellules* A1 à A3 les valeurs 0, 1, 2 : nous venons d'indiquer le principe d'itération au logiciel.

Poignée d'incrémentation

*Sélectionner (en inverse vidéo) les cellules A1 à A3 et incrémenter jusqu'à la cellule A30* 

*Incrémenter :* dans le cadre de l'inverse vidéo, pointer la souris dans le coin bas droit, sur un petit carré : le symbole de la souris (ou pointeur) se change en une croix. En tenant le bouton gauche enfoncé, déplacer cette croix jusqu'à l'obtention du nombre de cellules voulues. L'ordinateur répète alors les commandes qu'il a « comprises » dans la fenêtre en inverse vidéo.

1.1. Exercice : Saisir dans la colonne B, les trente premiers nombres entiers pairs. Quel est alors le dernier nombre affiché ?

Réponse dans le compte-rendu.

1.2. Exercice : Ecrire, dans la colonne C, la liste de 30 nombres entiers naturels commençant à 50. Puis écrire , dans la colonne D, la table de multiplication par sept de ces trente nombres. Quel est le dernier nombre affiché ?

*Saisir la formule de calcul dans D1 : = 7 \* C1 Incrémenter à partir de la cellule D1 seule car elle commence par = donc c'est une formule et le logiciel connaît.* 

Réponse dans le compte-rendu.

Attention : tout calcul demandé doit commencer par le signe d'égalité =.

Il n'est pas nécessaire de saisir C1 par les touches du clavier, mais il est plus commode de cliquer (avec la souris) sur cette cellule pendant l'écriture de la formule.

1.3. Exercice : Ecrire, dans la colonne F, la table des produits par 153 des nombres entiers naturels pairs compris entre 150 et 210. Quel est le dernier nombre affiché ?

Réponse dans le compte-rendu.

#### Ecritures mathématiques :

Ouvrir et travailler maintenant dans la feuille *Tableau-2* du même fichier Excel.

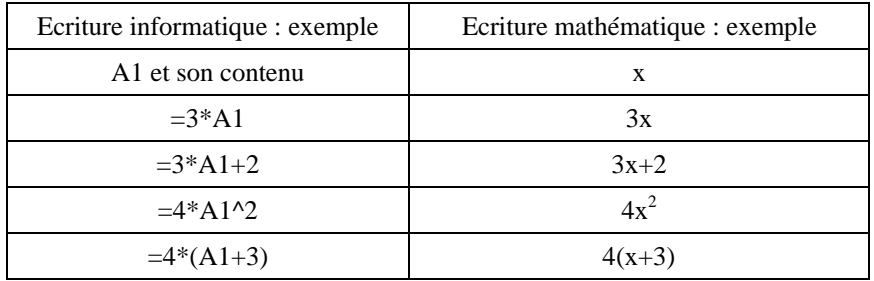

Faites afficher, dans la colonne A les 25 premiers entiers naturels, à partir de 0, puis faites calculer, dans la colonne B, les images de ces nombres par la fonction  $x \rightarrow 3x + 2$ .

Calculer, dans la colonne C, la somme des termes des colonnes A et B.

1.4. Exercice : La suite des nombres de Fibonacci est la suite 1, 1, 2, 3, 5, 8, 13, 21, 34,… Dans cette suite, chaque nombre, à l'exception des deux premiers, est la somme des deux qui le précèdent. Faites calculer, dans la colonne D, les 25 premiers nombres de la suite. Quel est le dernier nombre écrit ?

Réponse dans le compte-rendu.

# ACTIVITÉ 2 : recopier

L'incrémentation permet de créer une liste dont on connaît les deux (ou plus) premiers éléments. L'ordinateur est à même de trouver le procédé itératif qui est à l'origine de la liste.

Comme vous venez de le constater, cette procédure d'incrémentation reste valable pour un résultat obtenu par une formule. L'incrémentation, à partir de *la seule cellule contenant la formule*, est possible. Mais le cliquer-glisser est long si l'on veut obtenir une grande liste de valeurs. Pour cela, la fonction **recopier** est plus pertinente. Nous allons apprendre à la mettre en œuvre.

Ouvrir et travailler maintenant dans la feuille *Recopier* du même fichier Excel.

#### Etape 1 : recopier à l'identique.

Saisir le texte *Valeurs* en A1.

Sélectionner les cellules A1 à H1 (elles apparaissent en inverse vidéo).

Edition / Recopier / Vers la droite

Procédure semblable si l'on veut recopier vers le bas.

#### Etape 2 : recopier et calculer.

Vider les cellules utilisées. Nous voulons recopier une formule et que les calculs soient effectués en temps réel, par exemple pour obtenir un grand tableau de valeurs d'une fonction.

Saisir –2 en A1 et = $3*A1^2-4*A1+5$  dans la cellule B1.

x<sup>2</sup> se lit « x exposant 2 ». L'exposant est indiqué par le symbole ^ qui s'obtient en enfonçant la touche Alt Gr et la touche 9 ç du clavier. Voir aussi sa signification dans le tableau du bas de la page 2 « Ecritures informatiques – Ecritures mathématiques ».

Remarque : les symboles #### dans une cellule indiquent que l'affichage ne peut se faire : il faut alors élargir les dimensions de la cellule.

Saisir =A1+1 dans la cellule A2 (-1 s'affiche).

En A2 nous avons une *formule* : incrémentez ou recopiez vers le bas jusqu'en A20.

En B1 nous avons une formule : recopiez vers le bas en procédant comme dans l'étape 1.

Nous avons établit un tableau de valeurs (en colonne) d'une fonction f définie par  $f(x) = 3x^2-4x+5$ .

Dans cette situation, l'incrémentation est aussi pertinente que la recopie.

#### Etape 3 : recopier et atteindre.

Vider les cellules utilisées. Saisir le texte *Valeurs* en A1. Nous voulons recopier ce texte dans les cellules A1 à A500. Pour sélectionner autant de cellules, à la place de la souris, il vaut mieux utiliser une commande d'Excel : *Atteindre* dont voici un exemple d'utilisation :

La cellule A1 étant « sélectionnée », tapez sur la touche F8 : c'est la touche *extension* (dans un petit rectangle en bas à droite de votre écran apparaît EXT). C'est une touche à bascule : un autre appui sur F8 désélectionne la fonction d'extension.

Utilisez le menu :

Edition / Atteindre / Référence A500

Toute la colonne est en inverse vidéo. Attention un clic intempestif changera la sélection ! Vous pouvez alors recopier votre texte :

Edition / Recopier / Vers le bas

En quittant la zone en inverse vidéo après le recopiage, la fonction d'extension se désactive automatiquement. Remarque : avec la touche d'extension, vous pouvez combiner colonnes et lignes et constituer un tableau de cellules recopiées. Lorsque un tableau de cellules se sélectionne automatiquement sans que ce soit votre choix, vérifiez si vous n'êtes pas en mode « Extension » justement.

## ACTIVITÉ 3 : calculs de p termes d'une suite définie par  $u_n = f(n)$ :

Ouvrir le fichier «*Prise en main\_exercices»*, la feuille nommée *Suites-1*.

Nous voulons connaître les valeurs des trente premiers termes de la suite définie par  $u_n = -\frac{\sqrt{3}}{2}$ 2  $n + 2$ .

Pour cela, donner, en colonne A, le rang des termes et en colonne B leurs valeurs.

Sous Excel, la syntaxe pour  $\sqrt{3}$  est : *=racine(3)*.

Pour gagner en place et lisibilité, nous allons réduire la largeur de la colonne A : pour cela, sélectionner toute la colonne en cliquant sur son nom « A ». Quand elle est en inverse vidéo, dans le menu du haut, cliquer sur « Format / colonne / largeur / » et taper 5 par exemple.

D'autre part, nous voulons faire afficher les valeurs de la colonne B en format standard avec 2 décimales. Mettre de la même façon la colonne en inverse vidéo et utiliser le menu « Format/Cellule » et les sous menus correspondant à la consigne.

### ACTIVITÉ 4 : suites arithmétiques :

Ouvrir la feuille nommée *Suites-2*.

Nous voulons connaître les valeurs de certains termes de différentes suites définies par une formule du type  $u_n = u_0 + nr$ . Nous allons créer un tableau dynamique de façon à pouvoir calculer les termes demandés.

Pour reconnaître les termes nous avons utiliser du texte : «  $u_0 =$  »en A1 et «  $r =$  » en D1. Les valeurs numériques seront saisies en B1 et E1 pour les suites données, la première étant définie par :  $u_0 = 3$  et r = -1.5. Inscrire ces valeurs dans leur cellule respective.

Incrémenter les indices.

En B4, nous allons saisir la formule :  $=$ B1 + A4\*E1.

Incrémenter avec la formule saisie en B4.

Un problème apparaît : aller dans la cellule B6 et regarder la barre de formule : l'incrémentation nous a amené à calculer B3+A6\*E3 alors que la cellule E3 est vide ! le calcul est en effet impossible. L'incrémentation ne doit porter que sur les cellules A4, A5, A6….. . Nous devons fixer les cellules de données B1 et E1, ce qui s'appelle les mettre en **référence absolue**.

Effacer B4, B5 et suivantes et en B4, nous allons ressaisir la formule en suivant les instructions suivantes :

- $\bullet$
- Cliquer sur B1
- Enfoncer UNE fois la touche F4, la formule se transforme alors en =\$B\$1 qui est le symbole d'une cellule en référence absolue.
- + A4\*E1 et enfoncer une fois la touche F4. La formule définitive s'écrit : =\$B\$1+ A4\*\$E\$1

Vous pouvez incrémenter et, si vous avez bien suivi les instructions, trouver les résultats demandés. A la ligne 13 doivent apparaître les valeurs 9 et –10,5 c'est-à-dire que nous savons alors que  $u_0 = -10.5$ .

Cette feuille de calculs est « dynamique » : modifiez le contenu des cellules B1 ou E1 et les calculs se réactualisent automatiquement. Vous allez vous servir de cette feuille pour compléter le compte-rendu, paragraphe « ACTIVITÉ 4 : suites arithmétiques », page 10 .

# ACTIVITÉ 5 : suites arithmétiques (graphiques et calculs) :

#### Etape 1 : activité préparatoire.

Ouvrir la feuille nommée *Graphiques-1*.

Vous avez un tableau avec en première colonne le rang et en deuxième colonne les valeurs de certains termes d'une suite  $(u_n)$ . Un tableau nous donne les valeurs exactes mais peu d'indications supplémentaires.

Nous voulons construire un graphique qui permettra de conjecturer si ce sont des termes d'une suite arithmétique. Voici les procédures :

血

- 1. Sélectionner avec la souris les cellules A1:B8 (noter bien les deux points qui indique l'extension).
- 2. Cliquer sur l'icône de l'assistant graphique :
- 3. Sélectionner « Nuages de points » et le type suivant :

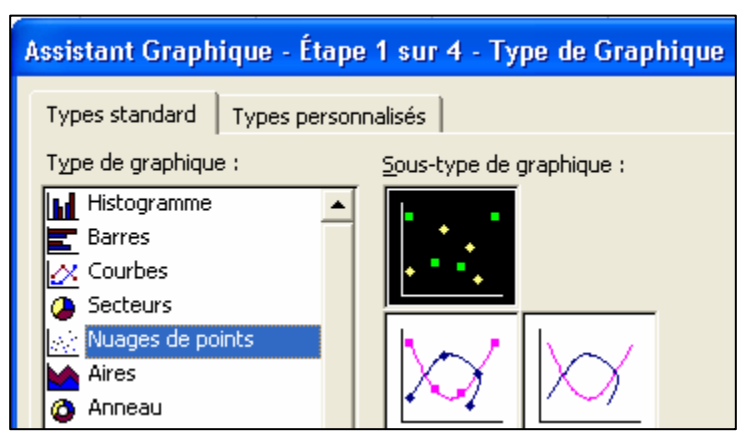

- 4. Cliquer sur « Terminer » pour insérer immédiatement le graphique dans la feuille. Vous pouvez aussi passer par les étapes 2, 3 et 4 afin de mieux prendre connaissance de l'assistant graphique et améliorer la présentation de votre graphique.
- 5. Questions :
	- 5.1. **SI** la suite  $(u_n)$  est arithmétique qu'elle doit être l'allure de la courbe ?

Réponse dans le compte-rendu en 5.1.

Nous allons contrôler cette conjecture par des calculs qui, eux seuls, nous permettrons de vraiment conclure. Faire calculer en C3 la différence  $u_6 - u_5$ . Incrémenter jusqu'en C8.

5.2. **SI** la suite (u<sub>n</sub>) est arithmétique que doivent afficher les cellules C3:C8 ?

Réponse dans le compte-rendu en 5.2.

#### Etape 2 : Ouvrir la feuille nommée *Graphiques-2*.

Vous avez un tableau qui donne les valeurs de certains termes d'une suite  $(v_n)$ . Faire une étude graphique, émettre une conjecture et confirmer ou infirmer votre conjecture par le calcul.

Réponse dans le compte-rendu en 5.3.

Etape 3 : Ouvrir la feuille nommée *Graphiques-3*.

Même étude avec suite  $(w_n)$ .

Réponse dans le compte-rendu en 5.4.

# ACTIVITÉ 6 : suites géométriques :

Ouvrir la feuille nommée *Suites-3*.

Construire un tableau dynamique, comme dans l'activité 4, qui permettra de calculer des termes d'une suite géométrique connaissant son premier terme  $u_0$  et sa raison q.

Utiliser cette feuille de calculs dynamique pour compléter le tableau de l'activité 6 du compte-rendu page 11.

# ACTIVITÉ 7 : exercice(s) :

Etape 1 : Ouvrir la feuille nommée *Suites-4*.

Vous avez un tableau représentant le début d'une suite. Nous voulons savoir si c'est ou non le début d'une suite géométrique. Comme pour les suites arithmétiques, vous allez procéder en deux étapes, une graphique et une analytique et compléter le compte-rendu, activité 7, les paragraphes 7.1. et 7.2.

Etape 2 : Ouvrir la feuille nommée *Suites-5*.

Mêmes études pour la suite  $(v_n)$  définie par le tableau de cette feuille.

Remarque : Racine n-ième de x s'écrit x exposant  $1/n$  et sous Excel :  $x^{\wedge}(1/n)$ .

Compléter le compte-rendu, le paragraphe 7.3.

Etape 3 : Ouvrir la feuille nommée *Suites-6*.

Mêmes études pour la suite  $(w_n)$  définie par le tableau de cette feuille. Compléter le compte-rendu, le paragraphe 7.4.

# ACTIVITÉ 8 : suites récurrentes :

- Nous nous intéressons maintenant aux suites définies à partir d'une fonction f par la forme :  $u_{n+1} = f(u_n)$  et de premier terme  $u_0$ .
- Nous voulons examiner les comportements de deux suites définie par deux fonctions f différentes suivant différentes valeurs du premier terme  $u_0$ .

#### **Attention, dans cette activité, certaines questions porteront sur une observation graphique. Ces réponses n'auront donc aucune valeur de preuve !**

**Example 1:** 
$$
f(x) = \sqrt{2x + 1}
$$

Ouvrir la feuille nommée *Suites-7* et terminer par incrémentation jusqu'en A20 la construction de cette feuille de calcul dynamique avec en B1 la valeur  $u_0$ , en B3=B1 et à partir de B4 la formule de récurrence :

 $u_1 = f(u_0) \dots$ 

Construire la représentation graphique, à partir des cellules B3:B20, de cette suite.

Observer et compléter le compte-rendu au paragraphe 8.1.

$$
Exemple 2: f(x) = \frac{x+1}{x+2}
$$

Ouvrir la feuille nommée *Suites-8* et suivre une démarche semblable à celle de l'exemple 1 : construire une feuille de calcul dynamique avec en B1 la valeur  $u_0$ , en B3=B1 et à partir de B4 la formule de récurrence :

 $u_1 = f(u_0) \dots$ 

Construire la représentation graphique, à partir des cellules B3:B20, de cette suite. Observer et compléter le compte-rendu au paragraphe 8.2.

## Nom : Classe :  $\frac{\text{Pr}\text{énom :}}{\text{Pr}\text{énom :}}$

# Compte-rendu d'activités

# ACTIVITÉ 1 : Incrémenter

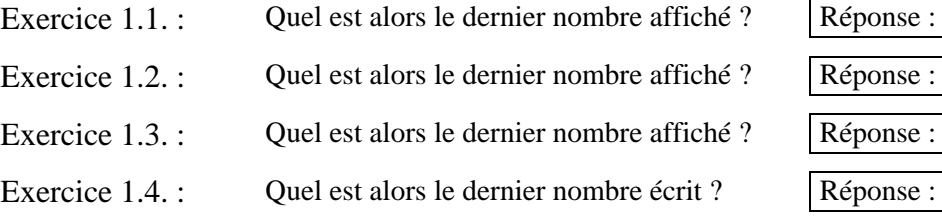

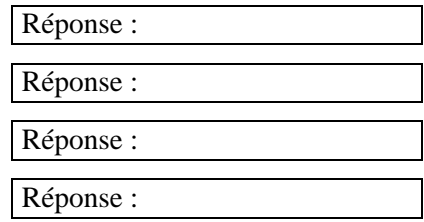

# ACTIVITÉ 4 : suites arithmétiques :

Compléter le tableau ci-dessous (les résultats seront écrits en forme standard avec 2 décimales) :

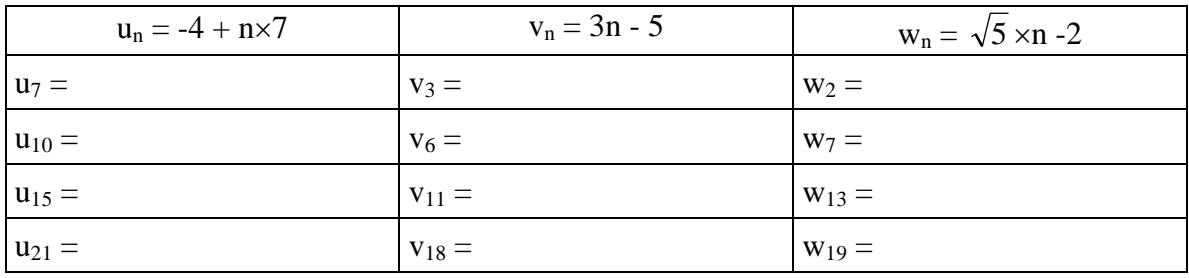

# ACTIVITÉ 5 : suites arithmétiques (graphiques et calculs) :

- 5.1. **SI** la suite  $(u_n)$  est arithmétique qu'elle doit être l'allure de la courbe ?
- 5.2. **SI** la suite  $(u_n)$  est arithmétique que doivent afficher les cellules C3:C8 ?

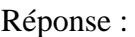

Réponse :

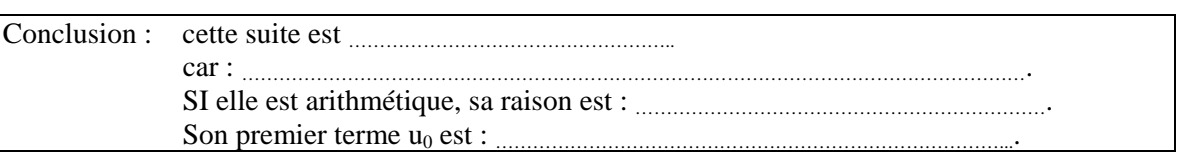

## 5.3. Etude de la suite  $(v_n)$  définie par le tableau de la feuille « Graphiques-2 ».

L'étude graphique laisse conjecturer que cette suite ……………………………………….…………………..

Après calculs, nous pouvons affirmer que cette suite ………………………...……………………………….. car : ………………………………………………………………………………………………………………. SI elle est arithmétique, sa raison est : …………………………………………………………. Son premier terme  $u_0$  est :

## 5.4. Etude de la suite  $(w_n)$  définie par le tableau de la feuille « Graphiques-3 ».

L'étude graphique laisse conjecturer que cette suite ……………………………………….…………………..

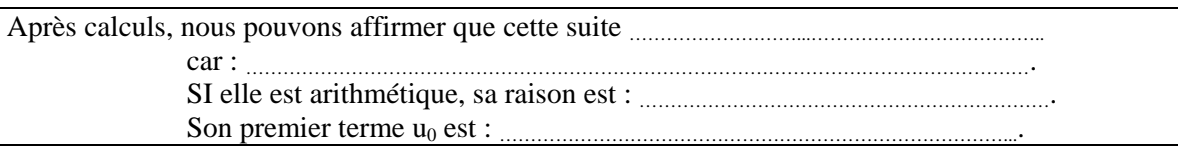

## Nom : Classe :  $\frac{\text{Pr}\text{énom :}}{\text{Pr}\text{énom :}}$

## Compte-rendu page 2

## ACTIVITÉ 6 : suites géométriques :

Utiliser la feuille « *Suites-3* » de calculs dynamique pour compléter le tableau ci-dessous (les résultats seront affichés arrondis à  $10^{-3}$  près).

Remarque : pour plus de lisibilité, pensez à utiliser le menu Format / cellule / Nombre et « utiliser le séparateur de milliers ».

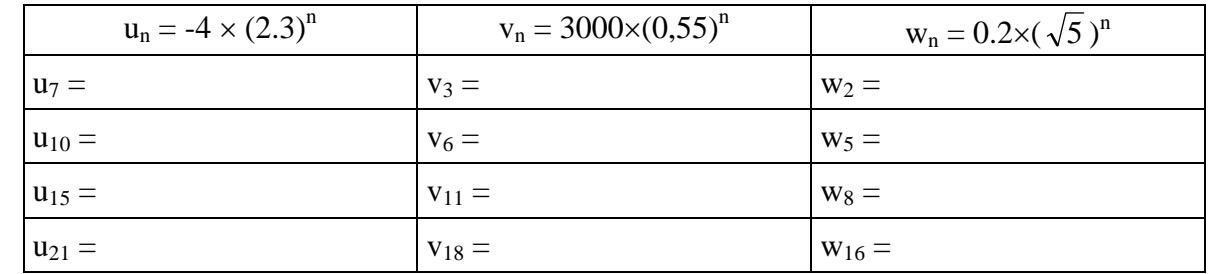

ACTIVITÉ 7 : suites géométriques (graphiques et calculs) :

## Etape 1:

Après avoir construit le graphique des données A2:B7 de la feuille « *Suites-4* », répondre à la question suivante :

7.1. **SI** la suite (un ) est géométrique qu'elle doit être l'allure de la courbe ?

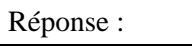

Cette suite vous **semble-t-elle** être géométrique ?

Réponse :

Après avoir trouver le calcul à effectuer en C3 et l'avoir incrémenter jusqu'en C7 (avec une précision de  $10^{-5}$ ) répondre à la question suivante :

7.2. **SI** la suite (un ) est géométrique que doivent afficher les cellules C3:C7 ?

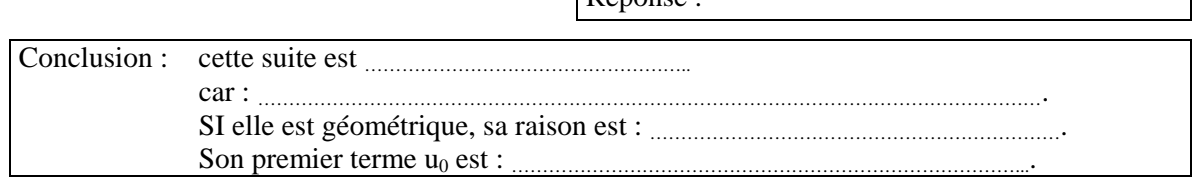

 $Rénone$ 

## Etape 2:

Après avoir construit le graphique des données A2:B7 de la feuille « *Suites-5* », répondre à la question suivante :

7.3. L'étude graphique laisse conjecturer que cette suite ………………………………..……………………….……..

Après avoir trouver le calcul à effectuer en C3 et l'avoir incrémenter jusqu'en C7 (avec une précision de 10<sup>-5</sup>), nous pouvons affirmer que cette suite ………………………………………………………………………

**SI** elle est géométrique, sa raison est : …………………………………………………………. Son premier terme u0 est : ………………………………………………………………………....

## Compte-rendu page 3

# Etape 3 :

Après avoir construit le graphique des données A2:B7 de la feuille « *Suites-6* », répondre à la question suivante :

7.4. L'étude graphique laisse conjecturer que cette suite ………………………………..……………………….……..

Après avoir trouver le calcul à effectuer en C3 et l'avoir incrémenter jusqu'en C7 (avec une précision de 10-4 ), nous pouvons affirmer que cette suite ………………………...……………………………

SI elle est géométrique, sa raison est : …………………………………………………………. Son premier terme u0 est : ………………………………………………………………………....

## ACTIVITÉ 8 : suites récurrentes :

8.1. Utiliser la feuille dynamique « *Suites-7* » pour compléter, après observations graphiques, le tableau suivant :

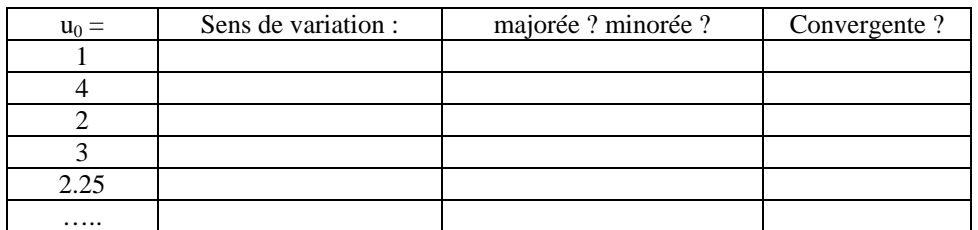

Cette suite semble croissante ou décroissante suivant les valeurs données à  $u_0$ . Par des essais successifs, pouvez déterminer autour de quelle valeur de  $u_0$  le sens de variation change ?

Le sens de variation change pour  $u_0$  supérieur ou inférieur à :

Si cette suite vous semble convergente pouvez-vous, par le calcul cette fois, déterminer sa limite ? La feuille de calcul vous permet de faire de multiples **vérifications**. Utilisez cette facilité autant que bon vous semble !

Lorsqu'elle converge, la limite de cette suite est :

8.2. Utiliser la feuille dynamique « *Suites-8* » pour compléter, après observations graphiques, le tableau suivant :

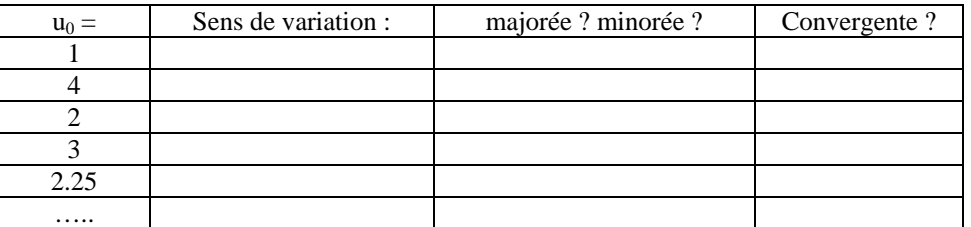

Pouvez-vous trouver une valeur de  $u_0$  telle que la suite soit croissante ?

 $u_0 =$ 

Si cette suite vous semble convergente pouvez-vous, par le calcul cette fois, déterminer sa limite ? La feuille de calcul vous permet de faire de multiples **vérifications**. Utilisez cette facilité autant que bon vous semble !

Lorsqu'elle converge, la limite de cette suite est :

Lycée Charlemagne 22